# **Lens Studio Segmentation Guide**

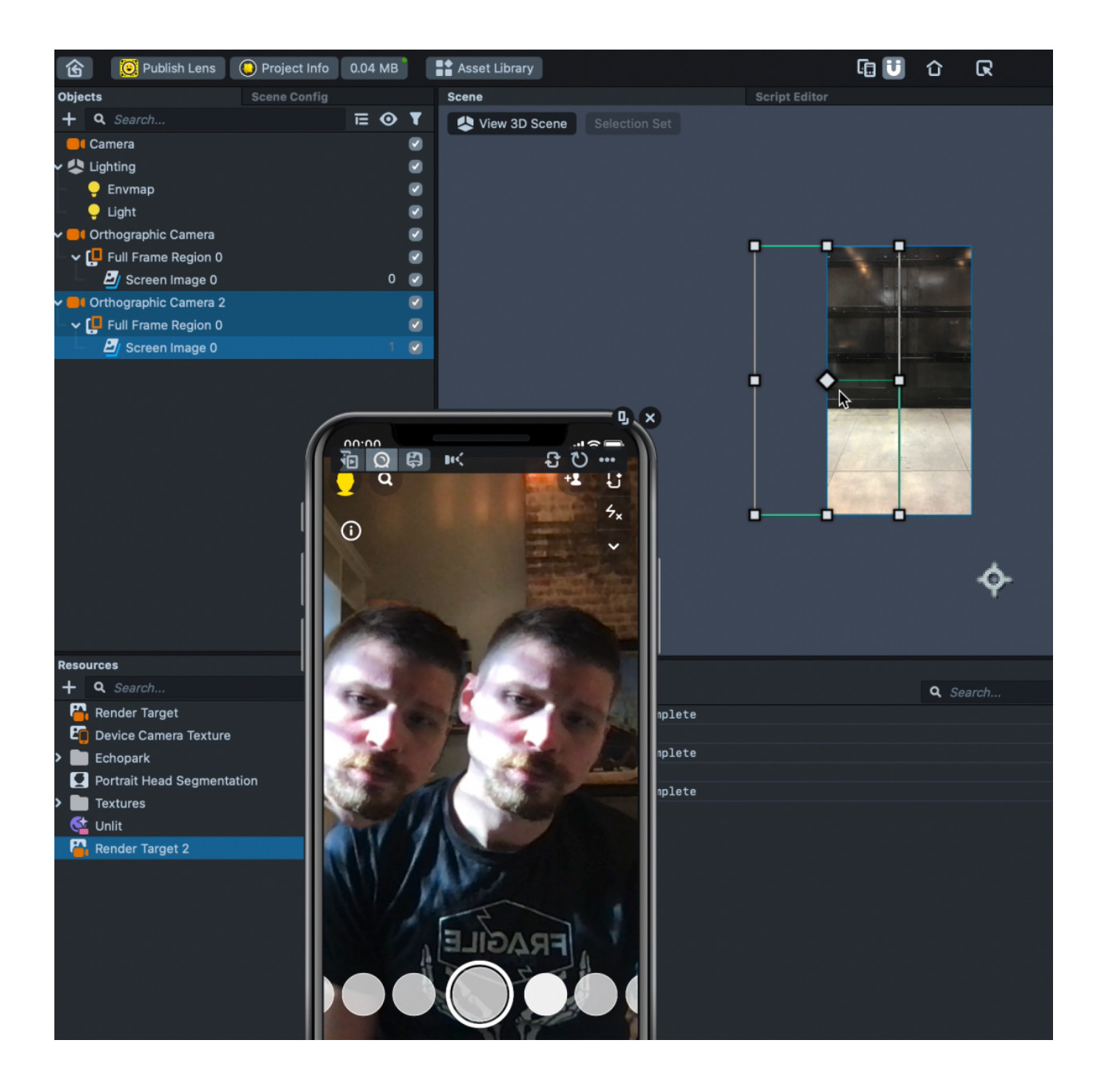

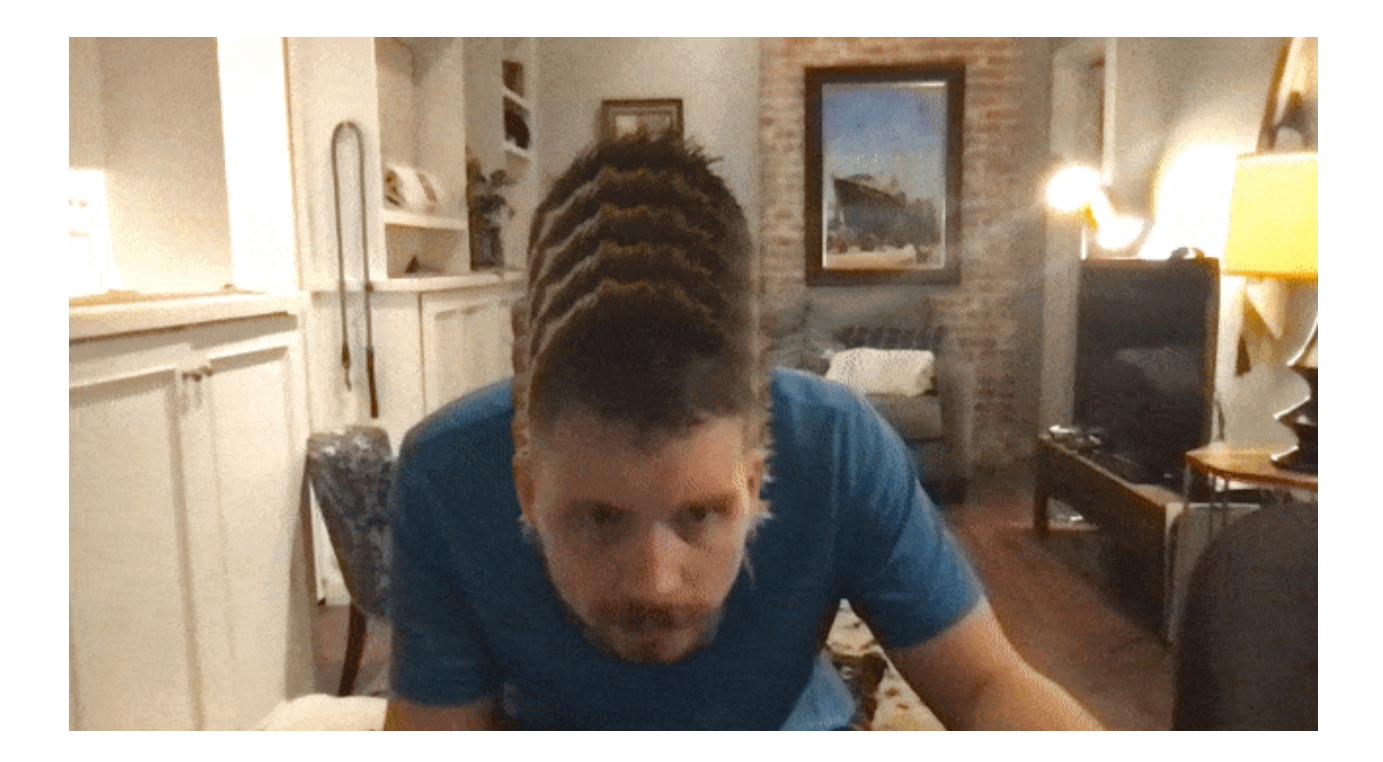

Lens Studio segmentation textures can isolate specific elements that your camera sees and render them out as a new texture to be used elsewhere in your Lens.

To get and set a specific piece of what the camera sees, follow these steps.

#### **Step 1: Add Screen Image & Duplicate Camera**

Open a New Project in [Lens Studio](https://lensstudio.snapchat.com/?utm_medium=cpc&utm_source=google&utm_campaign=3Q_Google_Search_Beta_Brand_US&utm_term=lens%20studio%20snapchat%20download&utm_device=c&gclid=EAIaIQobChMIs9fB3KOE9AIVDqbICh1nlAmEEAAYASAAEgLpkPD_BwE).

In the Objects panel, click + to add a new Screen Image. Set the image component stretch mode to Stretch in the Inspector.

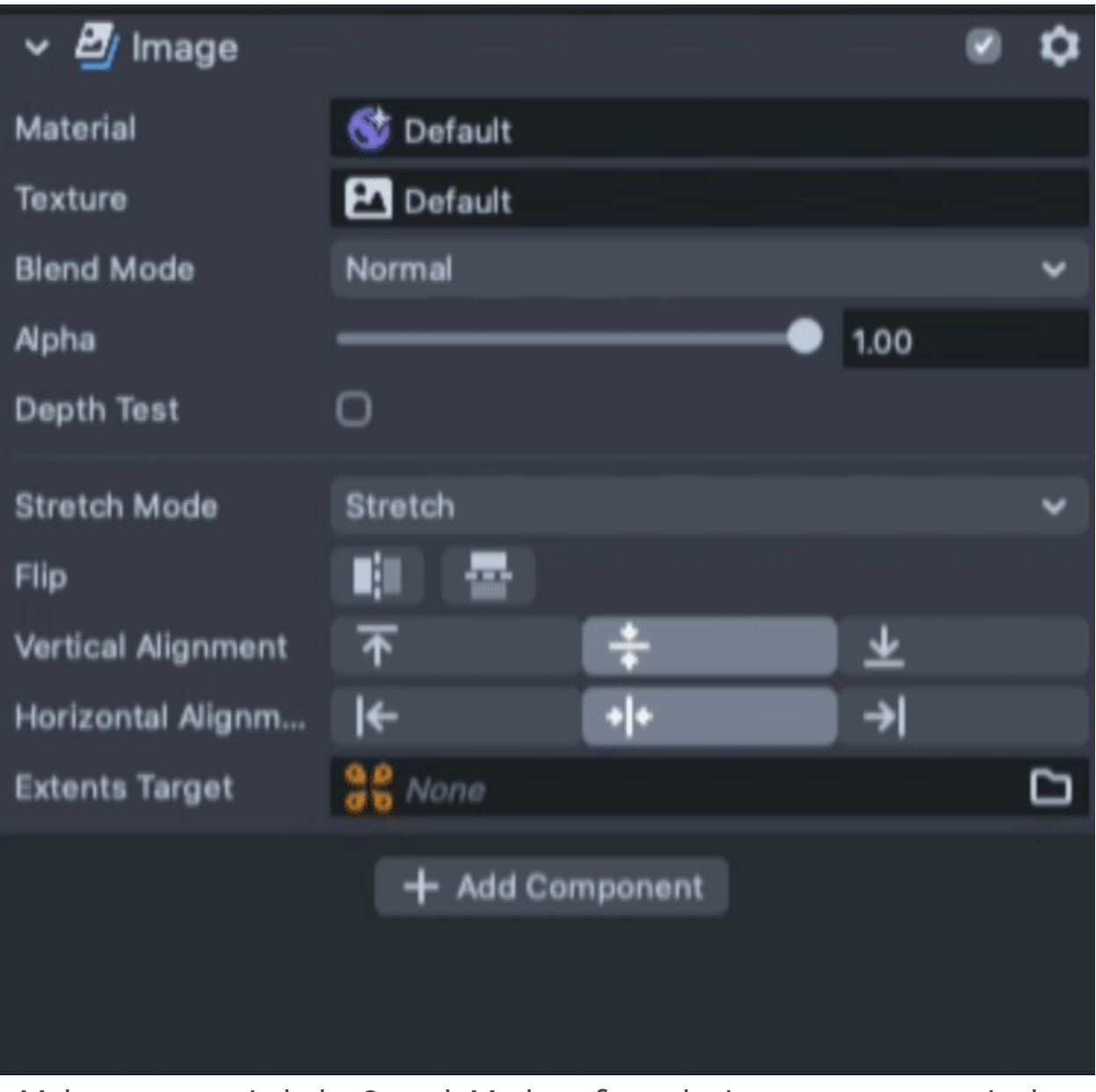

Make sure to switch the Stretch Mode to fit on the image component in the inspector!

Next, right click and duplicate the camera. Turn it off for now.

**Step 2: Add Resources**

Navigate to the Resource panel and add 3 new resources. Right click -> Add New or click + and start typing to search.

1: Segmentation Texture ( 10 options )

2: An Unlit material

3: A new Render Target

## **Resources**

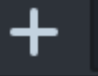

Q Search...

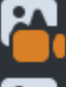

**Pol** Render Target

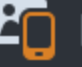

**ED** Device Camera Texture

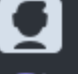

Portrait Head Segmentation

Y

to Unlit

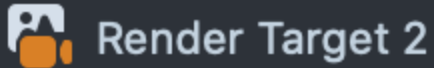

This is what your Resource Panel should look like

### **Step 3: Set Material Specifications**

Select the Unlit material and view its components in the Inspector pane.

- In the Color Mask component, switch on the *Alpha* Channel.
- Switch the Blend Mode to *Normal*.
- Toggle the Opacity Texture
- Set the Opacity Texture by dragging on the

*Segmentation Texture* from the Resources pane.

• Select the Screen Image in the Objects pane and assign the *Unlit materia*l to the Screen Image's Material.

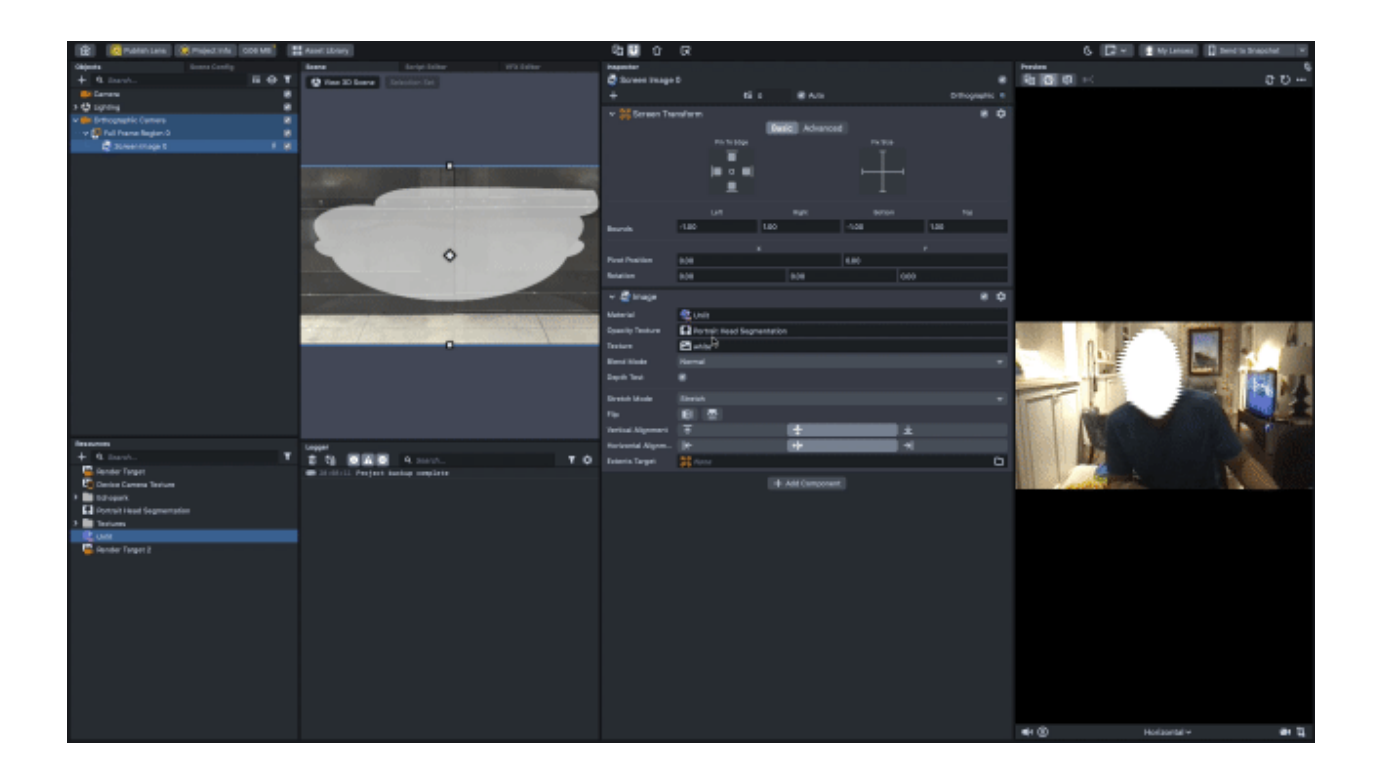

You will now see a white, alpha channel mask updating over the area defined by the segmentation texture.

Back in the Resources pane, drag the *Device Camera Texture* to the Screen Image component's Texture, replacing the white texture with what the camera sees.

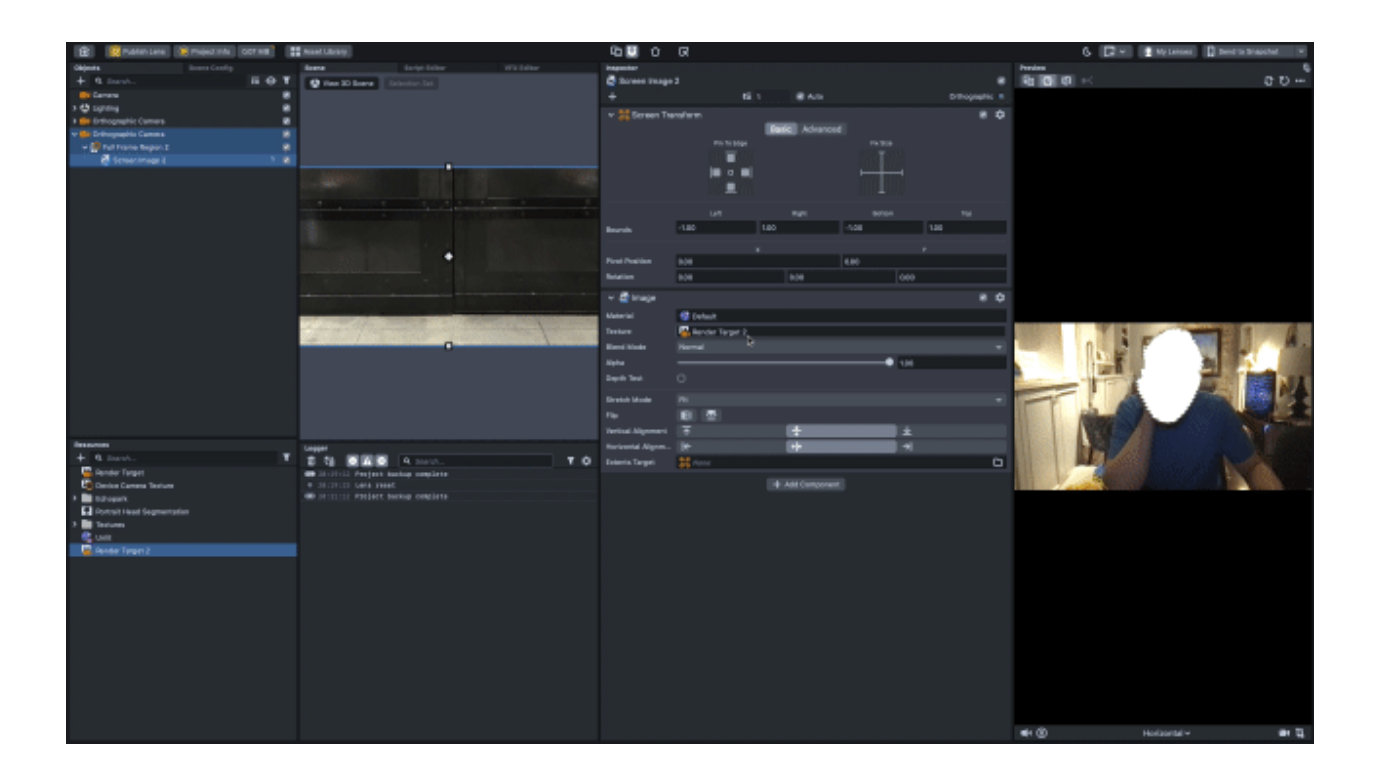

### **Step 4: Setting up the Render Target**

Now it's time to render that alpha information out to a new texture that we can manipulate however we please.

Open the *Render Target 2* located in the Resources Pane.

Navigate to the Inspector to modify the *Render Target 2*'s properties.

• Set Clear Color to *Color.*

• Open the Color Box and drag *Opacity* to 0%.

• In the Objects pane, select the Orthographic Camera and navigate to the Inspector.

• Set the Render Target to *Render Target 2* by dragging it in from the Resources pane.

#### **Step 5: Setting up the Segmentation Layer**

• Select the Orthographic Camera in the Objects Panel.

• In the Inspector's Camera component, click the Layers box,

then + Add New Layer.

• In the same window, click to activate the new, yellow *Layer 1* and deactivate the green *Orthographic Layer* by clicking it off. Then click out to close the Layers window.

• Back in the Objects pane, select the Orthographic Camera's *Screen Image 0*, and in the upper right of the Inspector pane, you can see that the Screen Image's layer is still set to *Orthographic.* Switch it to the newly created *Layer 1*.

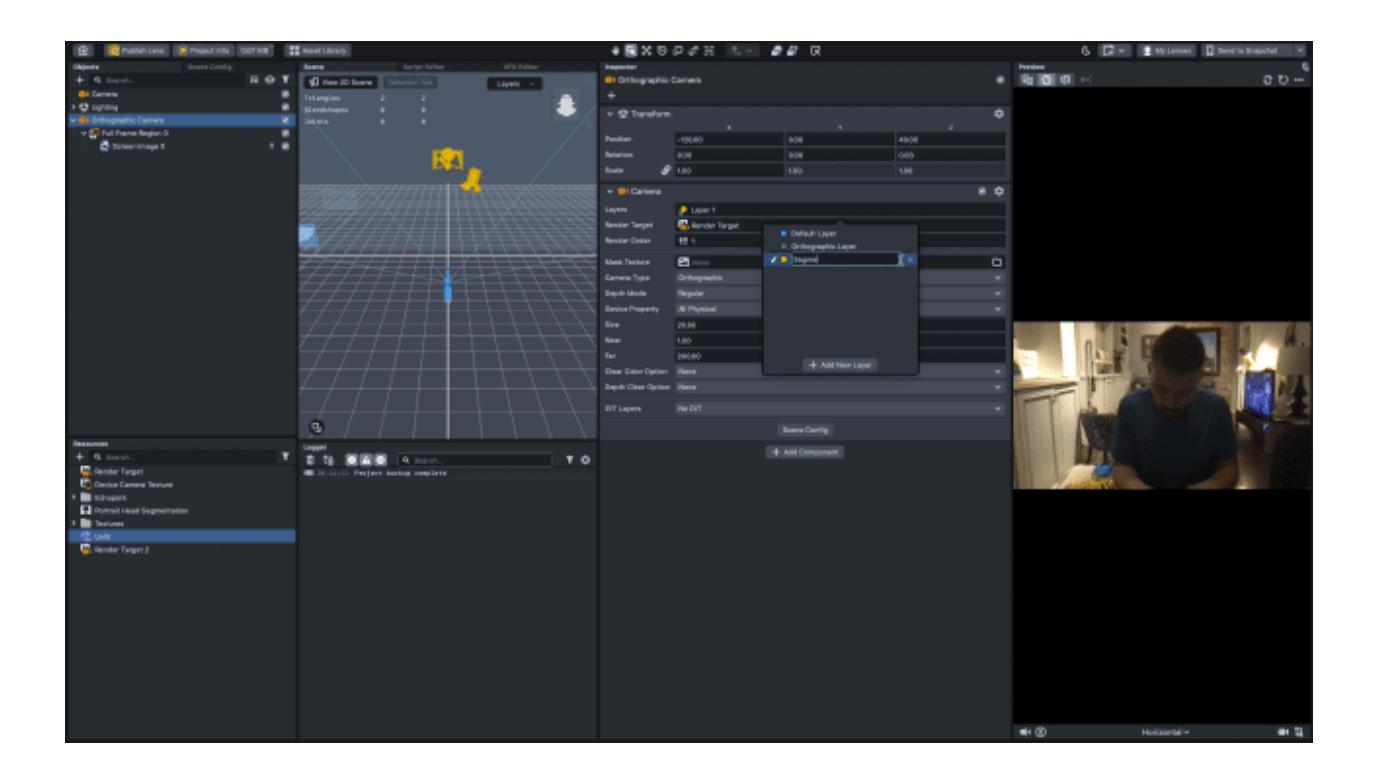

**Step 6: Reactivate Duplicate Camera/Assign Segmentation to Screen Image Texture.**

Now you can reactivate your Orthographic Camera 2.

• Reactivate the Orthographic Camera 2 that you created in Step 1.

• Click the disclosure box next to Orthographic Camera 2 to open the *Full Frame Region 0* and locate the *Screen Image 0*.

• From the Resources pane, drag the *Render Target 2* to the Screen Image 0's Texture.

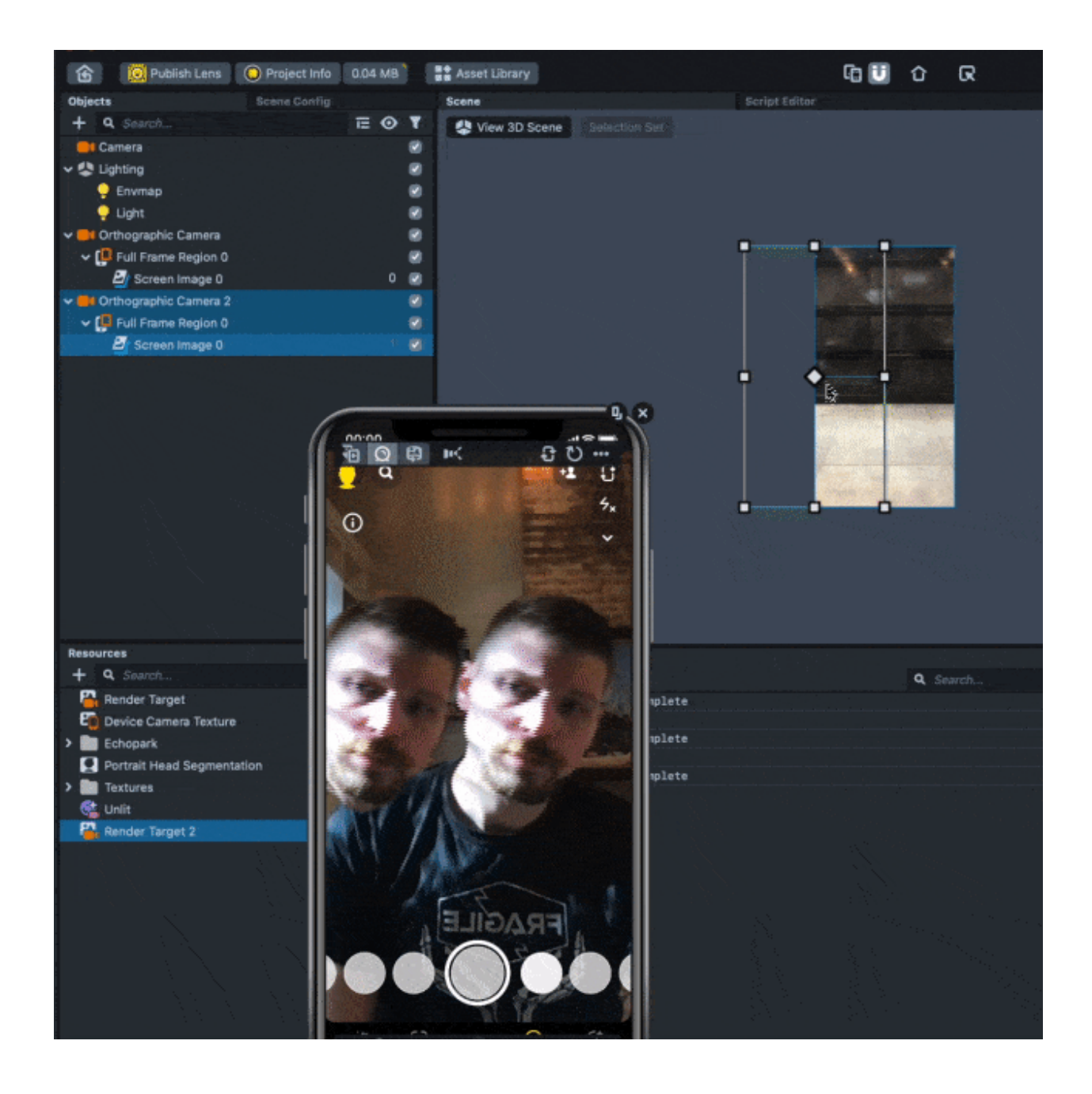

Now you can use the Screen Image to display just the area of segmentation. Try using the Tween Manager and making lots of duplicates for neat effects. The Segmentation Texture can also be used as a texture in Particle systems.